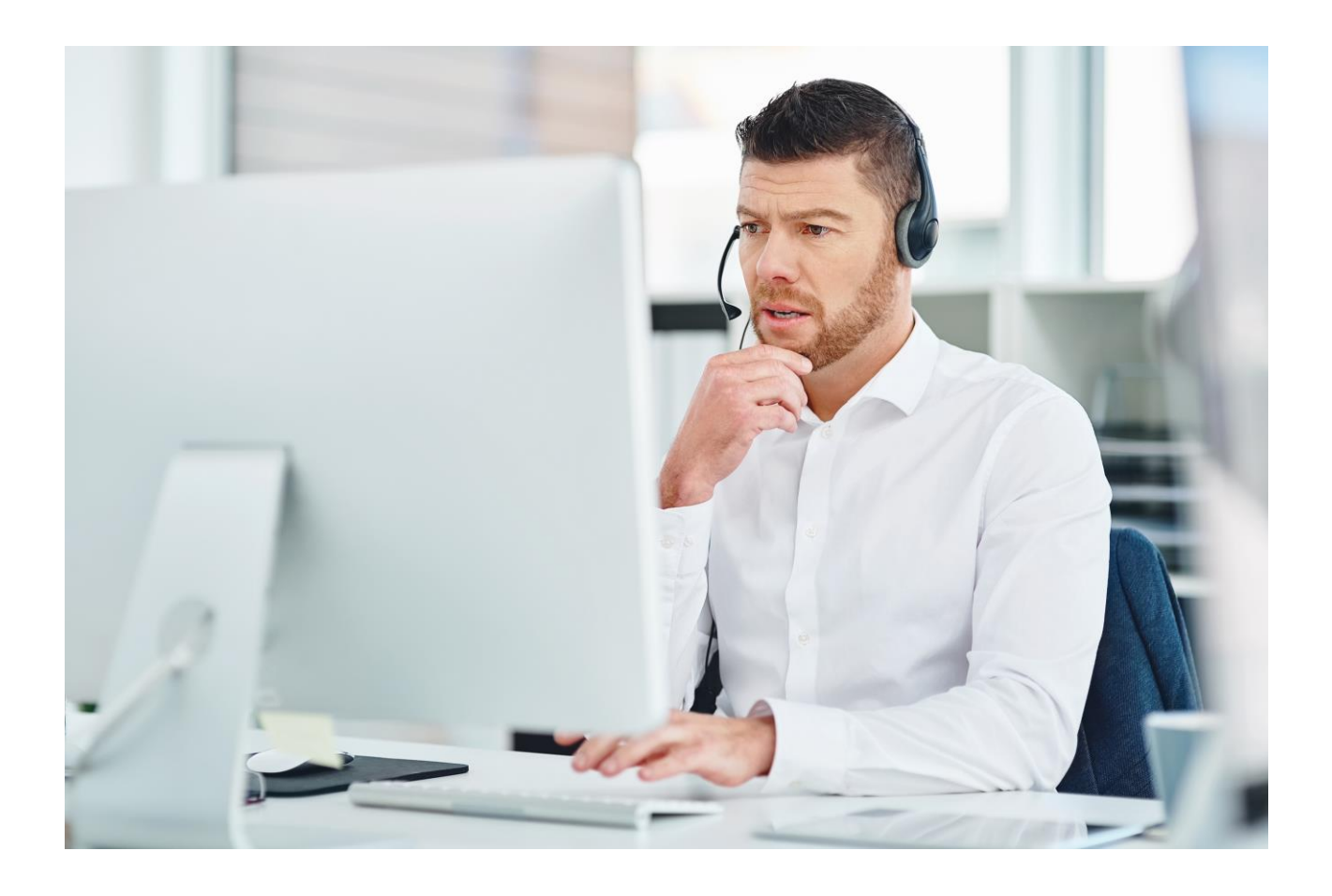

Wolters Kluwer Hungary Kft.

# Complist Dokumentumfigyelő modul Felhasználói segédlet

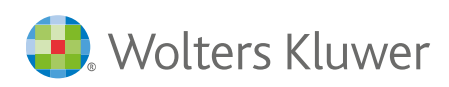

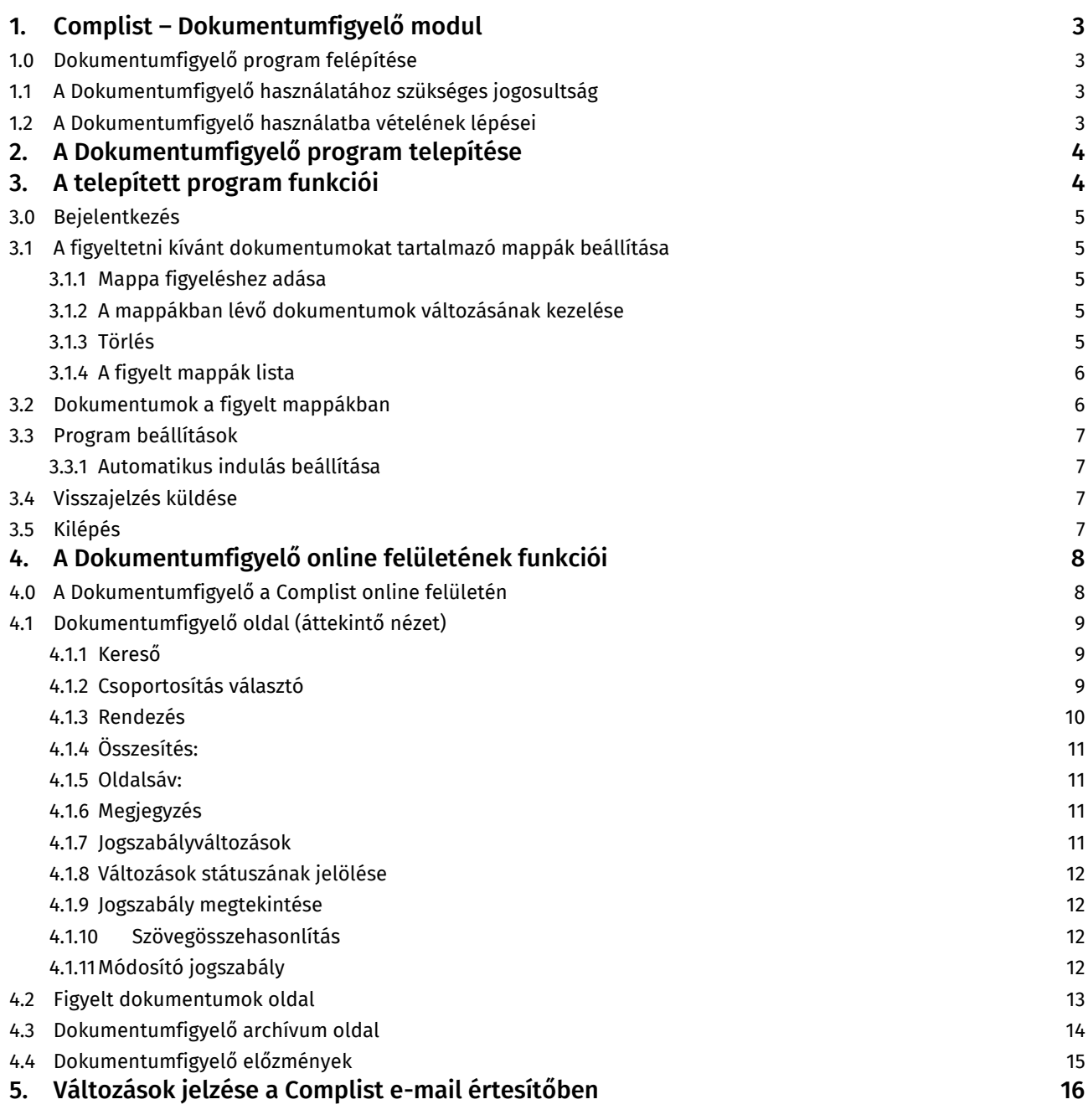

### Tartalom

## <span id="page-2-0"></span>1.Complist – Dokumentumfigyelő modul

A jogszabályi megfelelést támogató Complist szoftverünk Dokumentumfigyelő kiegészítő moduljával automatikusan követheti a dokumentumokban hivatkozott jogszabályok változásait. Így egyszerűen biztosíthatja szervezete dokumentumainak (belső szabályzatok, szerződések stb.) folyamatos jogszabályi megfelelését.

A Complist Dokumentumfigyelő modul a felhasználók által megadott mappákban lévő dokumentumokban szereplő magyar és EU jogszabályok jövőbeli változásait jelzi a Complist felületén, lehetőséget adva a változásokhoz kapcsolódó adminisztrációra. Emellett e-mail értesítést küld a hivatkozott jogszabályok változása esetén.

#### <span id="page-2-1"></span>1.0 Dokumentumfigyelő program felépítése

A Dokumentumfigyelő két különálló, de egymással kapcsolatban lévő összetevőből áll, annak érdekében, hogy

- az adatbiztonsági követelményeknek megfeleljen, ugyanis ennek a felépítésnek köszönhetően a szolgáltatás a dokumentumok fájl nevén, a tartalmazó mappa elérési útvonalán és a dokumentumokban felismert jogszabályhivatkozásokon kívül semmilyen más információt, adatot vagy szöveget nem vesz át a felhasználó dokumentumaiból és
- a dokumentumok az Ügyfél saját gépén, az általa kialakított struktúrában változatlanul maradhassanak.

A Dokumentumfigyelő két összetevője:

- Egy telepített, számítógépen futó program, amely a beolvasott mappákban lévő dokumentumokban a jogszabályhivatkozások felismerését végzi.
- A Complist online felületén elérhető modul, amely megjeleníti a dokumentumok listáját, a hivatkozott jogszabályok változásait, a felhasználó pedig itt elvégezheti a változások átvezetésének adminisztrálását. A jogszabályváltozások áttekintését a Jogtár kapcsolat segíti,

#### <span id="page-2-2"></span>1.1 A Dokumentumfigyelő használatához szükséges jogosultság

A Dokumentumfigyelő a Complist kiegészítő modulja. Használatához Complist előfizetés és Dokumentumfigyelő előfizetés szükséges.

- A Dokumentumfigyelő telepített, számítógépen futó programjának üzemeltetéséhez *Complist felelős* jogosultság és Dokumentumfigyelő jogosultság szükséges.
- A Dokumentumfigyelő online felületének eléréséhez bármely Complist jogosultság (*felelős vagy felhasználó*) és Dokumentumfigyelő jogosultság szükséges.

A jogosultságok a WK fiókban (fiok.wolterskluwer.hu) kerülnek kiosztásra a megfelelő felhasználóhoz az ügyfél admin jogosultsággal rendelkező WK-fiók felhasználója által. A jogosultság kiosztás kapcsán további információ a Complist felhasználói segédletben érhető el.

#### <span id="page-2-3"></span>1.2 A Dokumentumfigyelő használatba vételének lépései

- 1) Dokumentumfigyelő program telepítése.
- 2) A figyelni kívánt dokumentumokat tartalmazó mappák kiválasztása.
- 3) A változásinformációk áttekintése a Complist online felületen és a Complist email értesítőjében.

# <span id="page-3-0"></span>2.A Dokumentumfigyelő program telepítése

A Dokumentumfigyelő működéséhez a szolgáltatás részét képező, számítógépen futó programot szükséges telepíteni. A dokumentumok feldolgozását, a hivatkozások kigyűjtését a telepített program végzi. A program csak és kizárólag a dokumentumban szereplő jogszabályhivatkozásokat dolgozza fel, magát a dokumentumot nem tölti fel az online rendszerbe, illetve nem tárolja.

A program telepítőfájlja a complist.hu oldal Kiegészítő megoldások menü Dokumentumfigyelő almenüjéből vagy a <https://updates.wolterskluwer.hu/letoltes> oldalról érhető el. A telepítőfájl letöltését követően a szokásos módon kell elvégezni a telepítést. Egyes szervezetek esetében a telepítéshez rendszerszergazdai jogosultság lehet szükséges, ebben az esetben kérje informatikus kollégái segítségét.

A programot elegendő a szervezet egy felhasználójának telepíteni, mert a program csak a felhasználó által megadott hálózatos és lokális mappákban lévő dokumentumok feldolgozását végzi, a változásokkal kapcsolatos információk azonban a Complist felületen láthatóak, és minden, Dokumentumfigyelő jogosultsággal rendelkező felhasználó számára elérhetőek a felületen.

Telepítéshez szükséges követelmény: A program telepítéséhez Windows 10 vagy ennél frissebb operációs rendszer szükséges.

### <span id="page-3-1"></span>3. A telepített program funkciói

Az alkalmazás a telepítést követően az Dokumentumfigyelő ikonra kattintva indítható el. A program elindítását követően a tálca eszköztárában megjelenik egy "harang" ikon.

A "harang" ikonról érhetők el a Dokumentum figyelő telepített alkalmazásának beállításai. Amennyiben a felhasználó még nem jelentkezett be a "harang" ikon mellet egy piros áthúzott kör is megjelenik. Amíg a felhasználó nem jelentkezik be a telepített program funkciói és beállításai nem érhetők el.

Az egeret a "harang" ikonra húzva felugró szövegablakban láthatja a felhasználó be van-e jelentkezve, a feldolgozásra váró események számát (hány olyan dokumentum van, amit még nem dolgoztunk fel, akár azért mert új, akár azért mert változott) illetve a figyelt dokumentumok számát.

A "harang" ikonra bal egérgombbal duplán kattintva egy összefoglaló ablak jelenik meg a dokumentumfigyelő aktuális állapotára vonatkozó információkról.

A "harang" ikonra jobb egérgombbal kattintva érjük el a telepített program eszköztárát, ami az alábbi lehetőségeket tartalmazza.

Dokumentumok a figyelt mappákban Beielentkezés Manna heállítások Program beállítások Visszajelzés küldése Kilépés

Feldolgozásra váró események száma: 13 Figyelt dokumentumok száma: 15

Nincs beieletkezve!

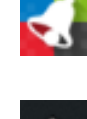

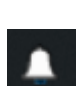

#### <span id="page-4-0"></span>3.0 Bejelentkezés

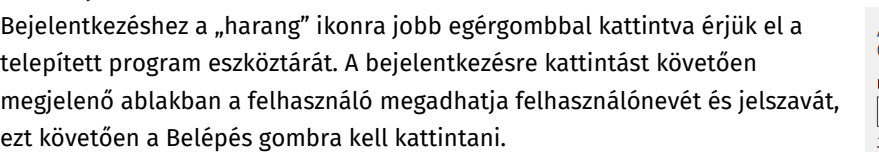

<span id="page-4-1"></span>Belépést követően elérjük a telepített program eszköztárának lehetőségeit.

#### 3.1 A figyeltetni kívánt dokumentumokat tartalmazó mappák beállítása

A "harang" ikonra jobb egérgombbal kattintva a telepített program eszköztárában a Mappa beállítások menüpont kiválasztásával érjük el a figyeltetni kívánt dokumentumokat tartalmazó mappák kiválasztására lehetőséget adó ablakot. Az ablak "Figyelt mappák" listájában láthatjuk a már felvett mappákat és a rájuk vonatkozó információkat. Egy több mappa is kiválasztható, és hálózatos és lokális mappa beállítására is lehetőség van.

#### <span id="page-4-2"></span>3.1.1 Mappa figyeléshez adása

A "mappát figyeléshez ad" gombbal a számítógépről kiválasztva majd a Mentésre kattintva tudunk új mappát hozzáadni a figyelt mappák listájához. A mappák lehetnek a számítógépen lévő mappák, hálózati mappák és felhőben lévő a számítógépre szinkronizált mappák.

A mappákon belül a program a szöveg (DOC, DOCX, RTF), táblázat (XLS, XLSX) és PDF formátumú fájlokban tudja felismerni a jogszabályhivatkozásokat. Más formátumú (kiterjesztésű) fájlokat a program nem ismer fel. PDF formátumú fájlok esetében fontos, hogy csak elektronikusan generált vagy OCR-ezett dokumentumok, tehát szöveg jellegű információt is hordozó PDF formátumú fájlok beolvasását tudja elvégezni a program, képként funkciónáló PDF-ekben nem ismeri fel a jogszabályhivatkozásokat. OCR-ezet PDF-ek (jellemzően a nyomtatott majd visszaszkennelt dokumentumok) esetében a beolvasás minősége nagyba függ a dokuemntum és a használt OCR technológia minőségétől.

A program a beállított mappában található összes dokumentumot figyeli. A kiválasztott mappán belüli almappák mindegyikében lévő dokumentumokat is figyeli. A mappán belül található dokumentumok külön-külön történő kiválasztására nincs lehetőség.

Hálózati mappa esetén nem okoz problémát, ha a felhasználó személyében változás történik (a szerveren a hálózatos név kerül eltárolásra, ami felhasználó-független).

#### <span id="page-4-3"></span>3.1.2 A mappákban lévő dokumentumok változásának kezelése

A figyelt mappákba tetszőlegesen vehetők fel új dokumentumok, illetve módosíthatóak, és törölhetőek is. A program a korábban már feldolgozott dokumentumok változását automatikusan figyeli. Tehát pl. ha a beállított mappában található dokumentumba a felhasználó bármilyen jogszabályi hivatkozást illeszt, azt a program detektálja és annak változása esetén megjeleníti azt a Complist felületén.

A telepített program sűrűn, 1 percenként átvizsgálja a figyeltetésre kiválasztott mappán belüli változásokat, és újra átvizsgálja a változott dokumentumokat, valamint feldolgozza az új és törölt dokumentumokat. A változások online felületen való megjelenése is pár percen belül megtörténik.

#### <span id="page-4-4"></span>3.1.3 Törlés

A figyelt mappákat a felhasználó a "Figyelésből töröl" gombbal tudja eltávolítani.

Mappák hozzáadása vagy törlése esetén a mentés gombra kell kattintani.

Amennyiben nem történt változás a program a mentés gombra kattintást követően felajánlja a dokumentumok feldolgozását. A törölt dokumentumok a Complist felületén a Dokumentumfigyelő Archívum menüpont alatt érhetőek el.

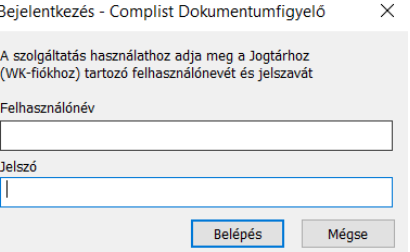

#### <span id="page-5-0"></span>3.1.4 A figyelt mappák lista

A Figyelt mappák táblázatban láthatjuk a mappa elérési útját, a mappa állapotát, a figyelés kezdetét, a legutóbbi feldolgozás időpontját és időtartamát, a figyelt mappában lévő almappák számát, az összes fájl számát, a feldolgozható fájlok számát, valamint a mappa nevét.

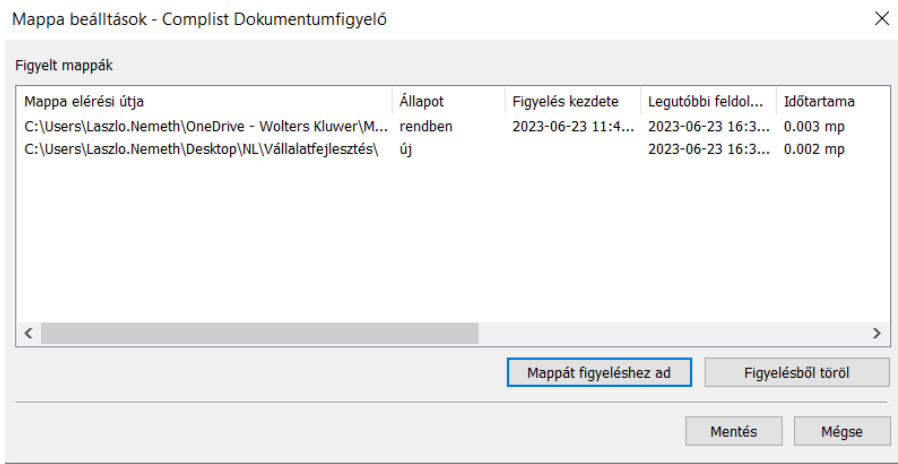

A mappa állapota lehet: rendben/hibás (feldolgozási hiba van).

Az összes fájl száma azt mutatja meg hány fájl található a mappában, míg a feldolgozható fájlok száma azt mutatja meg hány jogszabályhivatkozást tartalmazó, beolvasásra alkalmas fájlt található a mappában. A program által nem feldogozott (pl. ismeretlen formátumú) dokumentumok itt tekinthetők meg.

#### <span id="page-5-1"></span>3.2 Dokumentumok a figyelt mappákban

A Figyelt dokumentumok ablakban többek között a figyelt dokumentumok listáját és a feldolgozottság állapotát láthatjuk.Az egyes oszlopok tartalmazzák a figyelt dokumentumok fájlneveit, a figyelésre beállított mappa elérési útját, a figyelt dokumentum figyelt mappán belüli elérési útját, ha a figyelt mappán belül almappában található, a figyelt dokumentumban felismert hivatkozások számát, a legutóbbi feldolgozás időpontját, illetve a feldolgozás eredményét. A feldolgozás eredménye lehet (ok) vagy (hiba). Hiba esetén a mappa beolvasásának ismétlését javasoljuk, amennyiben ez nem oldja meg a problémát kérjék helpdesk munkatársaink segítségét.

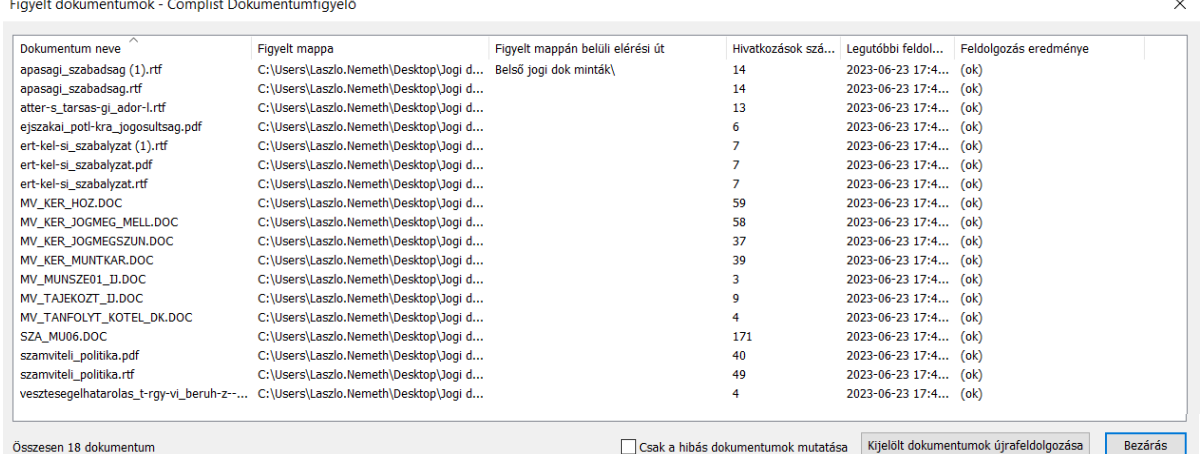

#### <span id="page-6-0"></span>3.3 Program beállítások

A "harang" ikonra jobb egérgombbal kattintva a telepített program eszköztárában láthatjuk a "Program beállítások" menüpontot, mely főként a program működésére vonatkozó beállításokat tartalmazza. Amennyiben az egyes beállítások mellett zöld pipa látható, a felhasználónak nincs teendője.

#### <span id="page-6-1"></span>3.3.1 Automatikus indulás beállítása

A Program beállítások menüpont ablakában van lehetőség a Windows indításakor történő automatikus indulás beállítására. Amennyibe a felhasználó szeretné, hogy a Windows indításával a Dokumentumfigyelő is automatikusan elinduljon beállíthatja a jelölőnégyzetbe kattintva. A beállítást a jelölőnégyzetben megjelenő pipa jelzi. Ezt követően a Rendben gombra kattintva elmentheti a beállítást és kiléphet az ablakból.

#### <span id="page-6-2"></span>3.4 Visszajelzés küldése

A "harang" ikonra jobb egérgombbal kattintva a telepített program eszköztárában a "Visszajelzés küldése" menü pontra kattintással a program összeállít egy tömörített fájlt, ami a telepített program működésére vonatkozó információkat tartalmazza fejlesztőink számára. Probléma esetén kollégáink ezen fájl alapján tudják megvizsgálni a probléma okát.

#### <span id="page-6-3"></span>3.5 Kilépés

A "harang" ikonra jobb egérgombbal kattintva a telepített program eszköztárában a "Kilépés" menüpontra kattintva tud kilepni a programból. A kilépést követően a felhasználó bejelentkezve marad.

### <span id="page-7-0"></span>4. A Dokumentumfigyelő online felületének funkciói

#### <span id="page-7-1"></span>4.0 A Dokumentumfigyelő a Complist online felületén

A dokumentumokban hivatkozott jogszabályok változásairól a felhasználók a Complist online felületén kapnak információt. A Complist Dokumentumfigyelő modul eléréséhez Dokumentumfigyelő jogosultság és bármely Complist jogosultság (felelős vagy felhasználó) szükséges. A jogosultságok megléte esetén a felhasználó által látható Complist felület bővül a modul felületi elemeivel

A Dokumentumfigyelő felületi elemei a Complist online felületén:

Complist menü: Dokumentumfigyelő (áttekintő nézete)

Felhasználói profil:

- ‒ Figyelt dokumentumok
- ‒ Dokumentumfigyelő archívum
- ‒ Dokumentumfigyelő előzmények

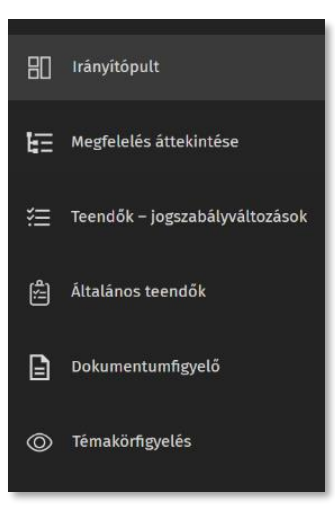

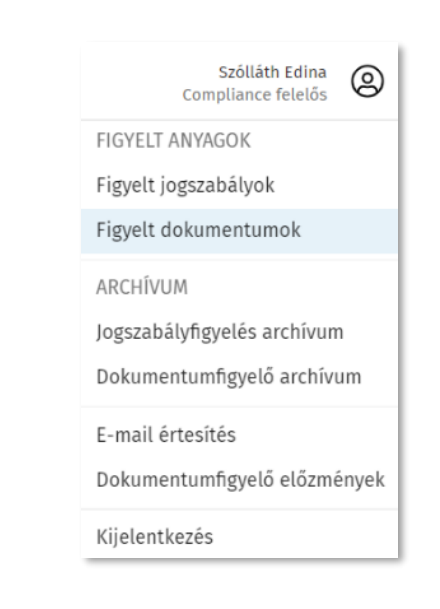

#### <span id="page-8-0"></span>4.1 Dokumentumfigyelő oldal (áttekintő nézet)

A Complist menüjéből elérhető Dokumentumfigyelő oldal ad lehetőséget a figyelt dokumentumokban hivatkozott jogszabályok változásainak áttekintésére.

A felület fő elemei:

- a kereső,
- az információk csoportosításának és rendezésének kiválasztására lehetőséget adó kapcsolók,
- a változással kapcsolatos információk listája, illetve
- az egyes érintett dokumentumokra vonatkozó adminisztrációs oldalsáv.

#### <span id="page-8-1"></span>4.1.1 Kereső

<span id="page-8-2"></span>Szabadszavas keresést biztosít a dokumentumok filenevében és a joganyagok címében.

#### 4.1.2 Csoportosítás választó

Az online felület az információk megjelenítésére kétféle csoportosítást kínál.

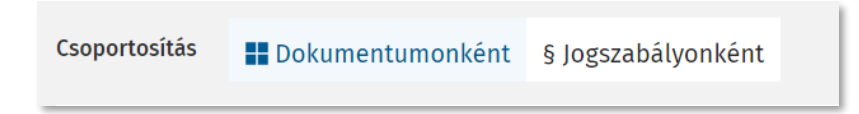

• Dokumentumonkénti csoportosítás nézet (alapértelmezett nézet): Az érintett dokumentumok felől megközelítve láthatjuk, hogy mely dokumentumok tartalmaznak olyan jogszabályhivatkozásokat, melyek változnak.

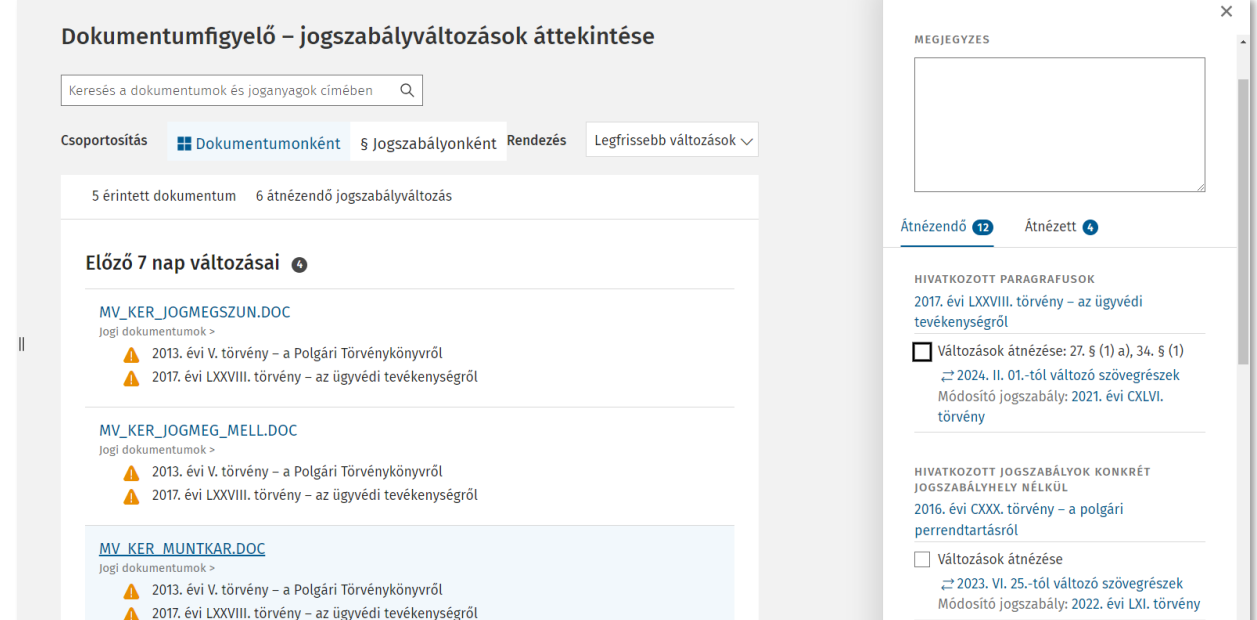

• Jogszabályonkénti csoportosítás nézet: A jogszabályváltozások felől megközelítve láthatjuk, hogy mely (hivatkozott) jogszabályok változtak, és ezek a jogszabályváltozások a szervezet mely jogi dokumentumait érintik. A jogszabályváltozások alatt megjelennek az érintett dokumentumok.

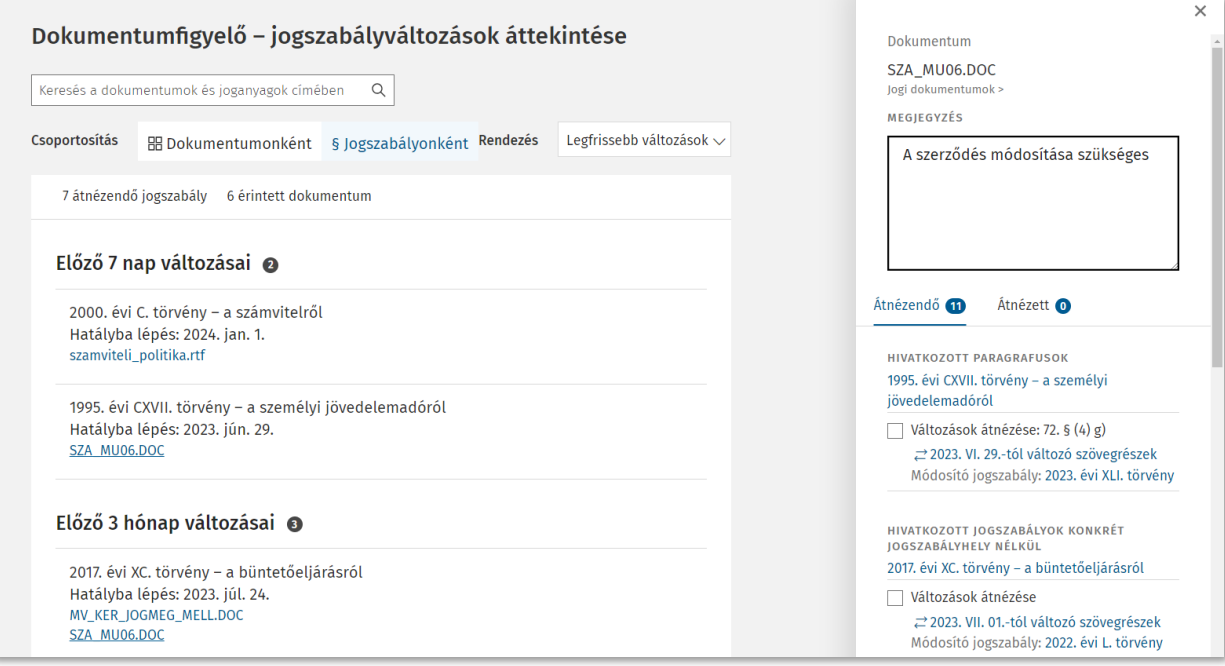

A kiválasztott csoportosításnak és rendezésnek megfelelően látható a hivatkozott jogszabályok változásai dokumentumonként, vagy a változással érintett dokumentumokban hivatkozott változott jogszabályok. A felületen a határozatlan jövőbeli időállapotok is megjelennek. A dokumentum feldolgozásakor ismert összes jövőbeli jogszabályváltozás kerül megjelenítésre. Például, ha a módosítást 1 évvel korábban hirdettek ki, de következő héten lép hatályba, a felhasználó erről is kap információt. A jogszabály nem jelenik meg az áttekintő nézetben, ha a dokumentumban hivatkozott jogszabálynak nincs ismert változása.

#### <span id="page-9-0"></span>4.1.3 Rendezés

Az információk rendezésére szintén kétféle lehetőség van: hatályba lépés és a legfrissebb változások (változások megjelenése, kihirdetése) szerinti rendezés. A lista mindkét rendezésben szakaszokra bontva jelenik meg.

- Hatályba lépés szerint:
	- ‒ Már hatályba lépett változások\*
	- ‒ A következő 7 napon belül hatályba lépő változások
	- ‒ A következő 3 hónapban hatályba lépő változások
	- ‒ Később hatályba lépő változások
- Legfrissebb változások szerint:
	- ‒ Az előző 7 nap változásai
	- ‒ Az előző 3 hónap változásai
	- ‒ Korábbi változások

Rendezés Hatályba lépés szerint v Hatályba lépés szerint Legfrissebb változások

\*Abban az esetben, ha van olyan változás, ami már hatályba lépett, de nem nézték át, azok a hatályba lépés szerinti rendezésnél külön blokkban, a nézet elején jelennek meg, a frissesség szerinti rendezésnél pedig a változás kihirdetésének megfelelő blokkokban jelenik meg. Ez esetben a változásdátumok piros színnel jelennek meg.

#### <span id="page-10-0"></span>4.1.4 Összesítés:

A táblázat fejlécében láthatjuk az aktuálisan átnézendő összes jogszabályt és a jogszabályváltozással érinett összes dokumentum számát.

#### <span id="page-10-1"></span>4.1.5 Oldalsáv:

Az oldalon a listájában szereplő dokumentumokra kattintva megjelenik a hozzájuk kapcsolódó, a változások átnézésének dokumentálására lehetőséget adó adminisztrációs oldalsáv. Az oldalsávban láthatjuk a dokumentum és a dokumentumot tartalmazó mappa nevét.

#### <span id="page-10-2"></span>4.1.6 Megjegyzés

Lehetőség van szabadszöveges megjegyzés rögzítésére. A megjegyzés ablaka a jobb alsó sarokban lévő felületi elemmel méretezhető.

#### <span id="page-10-3"></span>4.1.7 Jogszabályváltozások

Láthatjuk a dokumentumot érintő jogszabályváltozásokat. A változások listája két blokkban látható , mivel a jogszabályváltozások nyomon követése a teljes jogszabály szintjén és a hivatkozott jogszabály adott szakaszának (paragrafus, ) szintjén is történhet.

- Hivatkozott paragrafusok blokk: akkor jelenik meg a változásinformáció, ha a jogszabályon belüli konkrét paragrafus került hivatkozásra a dokumentumban és konkrétan ez a paragrafus változik. Tehát a változásinformáció csak a jogszabály hivatkozott paragrafusának változásakor jelenik meg. A Paragrafus szintű változásinformáció csak a magyar jogszabályoknál jelenik meg, EU joganyagok esetében bármely része változik a jogszabálynak, a teljes jogszabály szerepel a változások között.
- "Hivatkozott jogszabályok konkrét jogszabályhely nélkül" blokk: Akkor jelenik meg itt a változásinformáció
	- ‒ ha a dokumentumban nem paragrafusra történt a hivatkozás, hanem nagyobb szerkezeti egységre (pl.: rész, fejezet, melléklet stb.);
	- ‒ ha a dokumentumban van konkrét paragrafus hivatkozva, de a változás nem konkrétan ezt a paragrafust érinti, hanem a jogszabály nagyobb szerkezeti egysége változik (pl. fejezet, melléklet stb.);
	- ‒ ha a dokumentumban nem szerepel jogszabályhely (sem paragrafus, sem annál nagyobb szerkezeti egység), csak a jogszabály címe.
	- ‒ ha a dokumentumban egy konkrét paragrafusra történt a hivatkozás (pl. 5. §), de egy másik paragrafus is változik (pl. a 6. §).

Azok a már hatályba lépett jogszabályváltozások, melyek státusza még nem átnézett, piros színnel kerülnek kiemelésre.

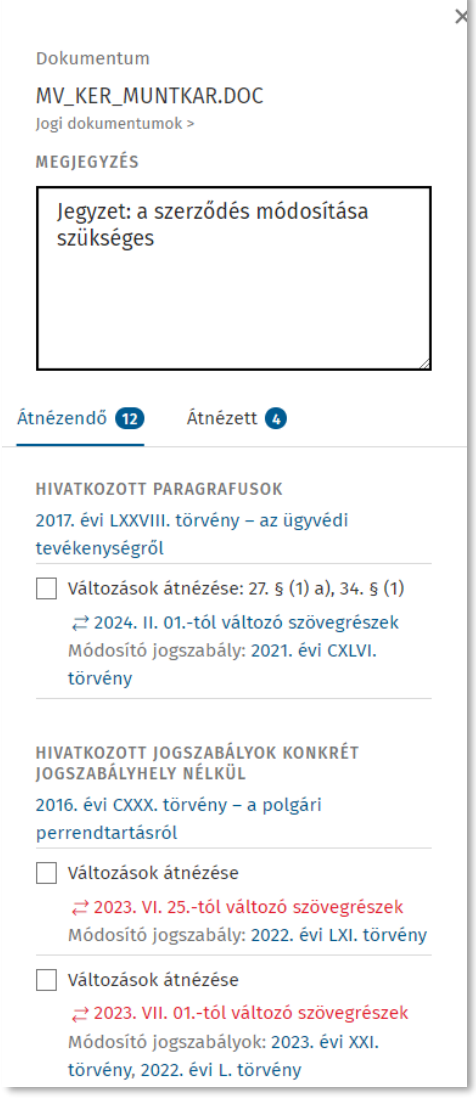

#### <span id="page-11-0"></span>4.1.8 Változások státuszának jelölése

A funkció segítségével jelezheti a felhasználó, hogy a dokumentumban hivatkozott jogszabály változásának az ellenőrzése megtörtént. Ennek megfelelően két külön listában láthatjuk a még átnézésre váró (Átnézendő), és a már átnézett jogszabályváltozásokat.

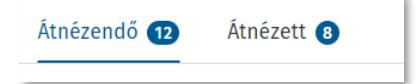

A még át nem nézett változások alaphelyzetben az átnézendő oszlopban láthatóak. Ha egy dokumentumban egy vagy több változást átnéztek (pipát tettek elé), akkor az Átnézett blokkban láthatóak a már átnézett változások. Az Átnézendő listában egy egyszerű jelölőnégyzettel jelezhetjük, ha a változás felülvizsgálata megtörtént, ezzel a változás átkerül az átnézett listába. Egy változás az átnézett blokkból a pipa kivételével ismét visszakerül az Átnézendő változások közé.

Az áttekintő nézetben csak az átnézésre váró változások vannak. Amennyiben a jogszabály minden változását átnézettre állítja a felhasználó, az átkerül a Figyelt dokumentum menüpontba (a jelölőnégyzetbe pipa került), akkor a dokumentum az áttekintő nézetben már nem elérhető el, csak a Figyelt dokumentumok menüpontból. Az Átnézett listában a Dokumentumfigyelő által minden jelzett korábbi változás megtekinthető.

#### <span id="page-11-1"></span>4.1.9 Jogszabály megtekintése

<span id="page-11-2"></span>Lehetőség van a jogszabály teljes szövegének megtekintésére a Jogtáron keresztül. (Jogtár előfizetés szükséges)

#### 4.1.10 Szövegösszehasonlítás

Lehetőség van a jogszabály szövegében történt változás megtekintésére a Jogtár ún. szövegösszehasonlítás nézetében, ahol csak a változott részek kivonata láthatóak. Piros színnel kerül jelölésre a változás, ami már hatályba lépett, de nem állították átnézett státuszra. (Jogtár előfizetés szükséges)

#### <span id="page-11-3"></span>4.1.11 Módosító jogszabály

Lehetőség van a jogszabályváltozást előidéző módosító jogszabály megtekintésére a Jogtáron keresztül. A link a módosító jogszabály közlönyállapotára mutat. (Jogtár előfizetés szükséges)

#### <span id="page-12-0"></span>4.2 Figyelt dokumentumok oldal

A figyelt dokumentumok oldal a Complist online felületének fejlécében a Felhasználói profil alatt érhető el. Ezen az oldalon a jelenleg figyeltetés alatt álló mappákról és dokumentumokról kapunk információt.

A telepített programmal beolvasott dokumentumok rövid időn belül megjelennek ezen a felületen is.

A Figyelt dokumentumok oldal két ablakból áll:

- a figyelt (jogszabályhivatkozást tartalmazó) dokumentumok táblázatos listája
- a figyelt mappák listája

A figyelt (jogszabályhivatkozást tartalmazó) dokumentumok táblázatos listája első oszlopba a figyelt mappákat, a második oszlop a figyelt mappában található jogszabályhivatkozást tartalmazó dokumentumokat tartalmazza.

A figyelt mappák oszlop a mappa neve szerint sorba rendezhető és szűrhető, illetve szabadszöveges keresővel szűkíthető. A dokumentumok jogszabályhivatkozással oszlop szabadszöveges keresővel szűkíthető. A szűkítések és szűrések a "visszaállítás" vagy a "szűrők törlése" gombbal megszüntethetők.

#### **Figyelt dokumentumok**

18 figyelt (jogszabályhivatkozást tartalmazó) dokumentum

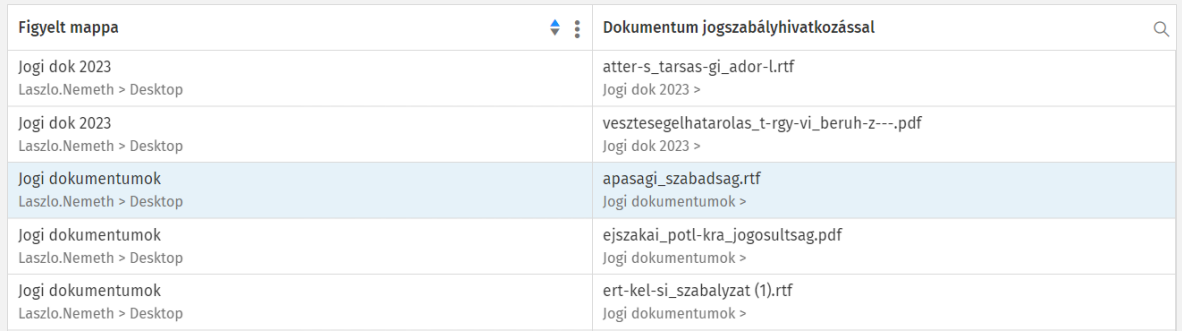

A figyelt mappák listájában a mappák szerint csoportosítva láthatjuk a legfontosabb információkat, mint a

- legutóbbi feldolgozás időpontját, azt az időpontot, amikor a telepített program utoljára vizsgálta át a mappát és dolgozott fel változást,
- telepített program által feldolgozott dokumentumok számát,
- a figyelt dokumentumok számát (ezek a telepített program által feldolgozott dokumentumok közül a jogszabályhivatkozást tartalmazó dokumentumok)
- a figyelt mappa elérési útvonalát, dokumentum nevét.

Emellett legfelül láthatjuk a megrendelt szolgáltatás szerint a figyelhető dokumentumok számát, illetve a jelenleg figyelt dokumentumok számát. A jogszabályhivatkozást nem tartalmazó dokumentumokat nem tartalmazza.

Figyelt mappák 18 / 50 figyeltethető dokumentum Jogi dokumentumok Laszlo.Nemeth > Desktop

Legutóbbi feldolgozás időpontia: 2023. jún. 23. 20:1 Telepített program által feldolgozott 16 dokumentumok száma: Figyelt dokumentumok száma:  $16$ logi dok 2023 o.Nemeth > Deskton Legutóbbi feldolgozás időpontia: 2023, iún. 23, 20:1 Telepített program által feldolgozott  $\overline{2}$ dokumentumok száma: Figyelt dokumentumok száma: A figyelt mannák módosítása, törlése a telenített

Dokumentumfigyelő programban lehetséges

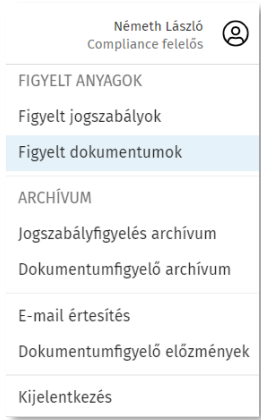

#### <span id="page-13-0"></span>4.3 Dokumentumfigyelő archívum oldal

A figyelt dokumentumok oldal a Complist online felületének fejlécében a Felhasználói profil alatt érhető el. Ezen az oldalon a Figyelt mappákból törölt dokumentumok törlés pillanatában aktuális utolsó státuszáról kapunk információt. Az oldal egy kétoszlopos táblázatban jeleníti meg az adatokat. Az első oszlop a már nem figyelt dokumentum fájlnevét és a tartalmazó mappa nevét mutatja. A táblázat fejlécében szövegesen kereshetünk a dokumentum nevében ezáltal szűrhető, szűkíthető a táblázat. A szűrés a "szűrő törlése" gombbal megszüntethetők. A második oszlop az utolsó scannelés dátumát, tehát az az utolsó időpontot, amikor a telepített program beolvasta a fájlt. A táblázat a dátum szerint sorba rendezhető.

Az egyes sorokra kattinva megjelenik a dokumentumohoz tartozó adminisztrációs oldalsáv. Az információkat szerkeszteni (Átnézettre állítani a változást, megjegyzést rögzíteni) nem lehet, csak megtekinteni.

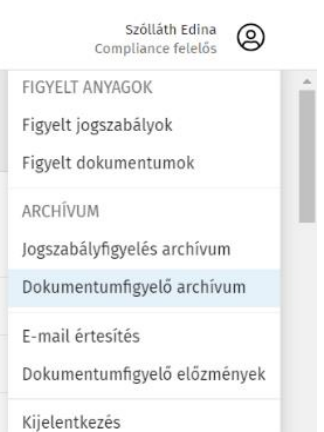

#### Dokumentumfigyelő archívum

15 / 15 figyelt (jogszabályhivatkozást tartalmazó) dokumentum

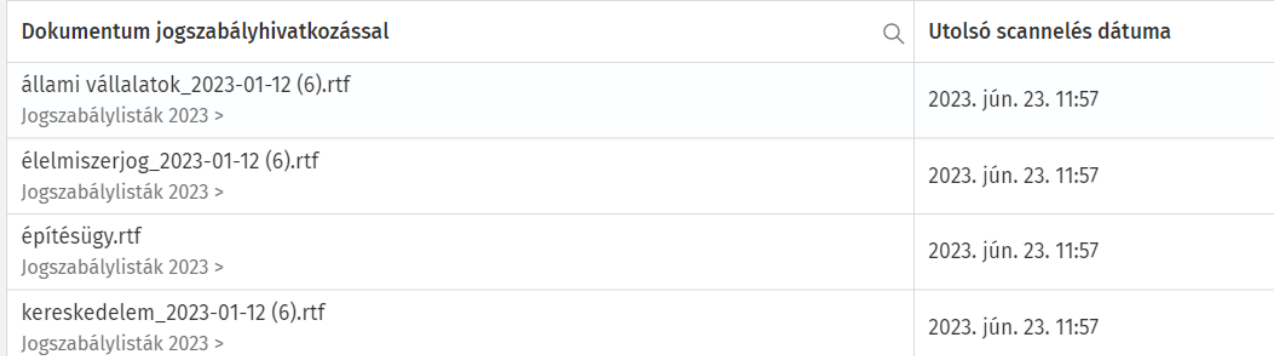

#### <span id="page-14-0"></span>4.4 Dokumentumfigyelő előzmények

Szintén a felhasználói menüből érhető az Dokumentumfigyelő előzmények oldal, ami az előzmények, tehát a korábbi művelete vissztekintésére szolgál.

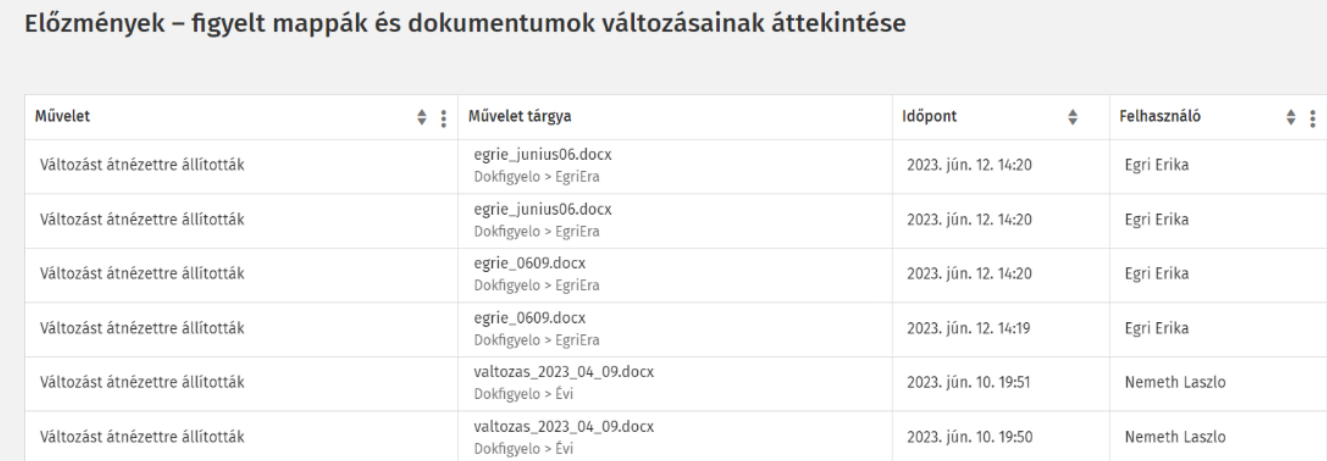

A művelet oszlopban az alábbi tevékenység listázására van lehetőség:

- Figyelt mappa beállítása
- Mappa kivétele figyeltetésből
- Mappa visszatétele figyeltetésbe
- Megjegyzést rögzített
- Változás státusza:
	- ‒ Átnézettre állították
	- ‒ Visszaállították át nem nézettre

A további oszlopokban olvasható, hogy a művelet mely dokumentumban végezték el (Művelet tárgya) és mi a dokumentum elérési útvonala, valamint hogy mikor (Időpont) és ki végezte el a műveletet (Felhasználó).

#### Előzmények - figyelt mappák és doku

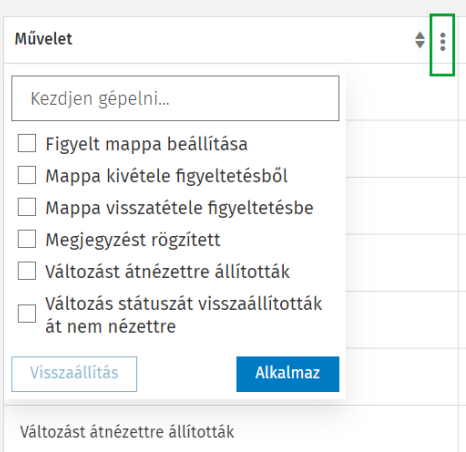

Változást átnézettre állították

### <span id="page-15-0"></span>5.Változások jelzése a Complist e-mail értesítőben

A Dokumentumfigyelő modul jogosultsággal rendelkező Complist felhasználóknak küldött Complist email értesítő bővül a Dokumentumfigyelő modulból származó információkkal. A Complist email értesítőből a felhasználók értesülhetnek az előző nap kihirdetett, a dokumentumokat érintő jogszabályváltozásokról. A dokumentumokat érintő jogszabályváltozások alatt láthatjuk, a változás hány dokumentumot érint. A változás hatályba lépése kapcsán a Complist nem küld értesítést, csak a változás megjelenése, kihirdetése kapcsán. A Complist a dokumentumokat érintő jogszabályváltozásokról csak egyszer küld értesítést. A korábban már az értesítőben szereplő, de még Átnézendő státuszban lévő jogszabályváltozások kapcsán újbóli értesítés nem küld a rendszer.

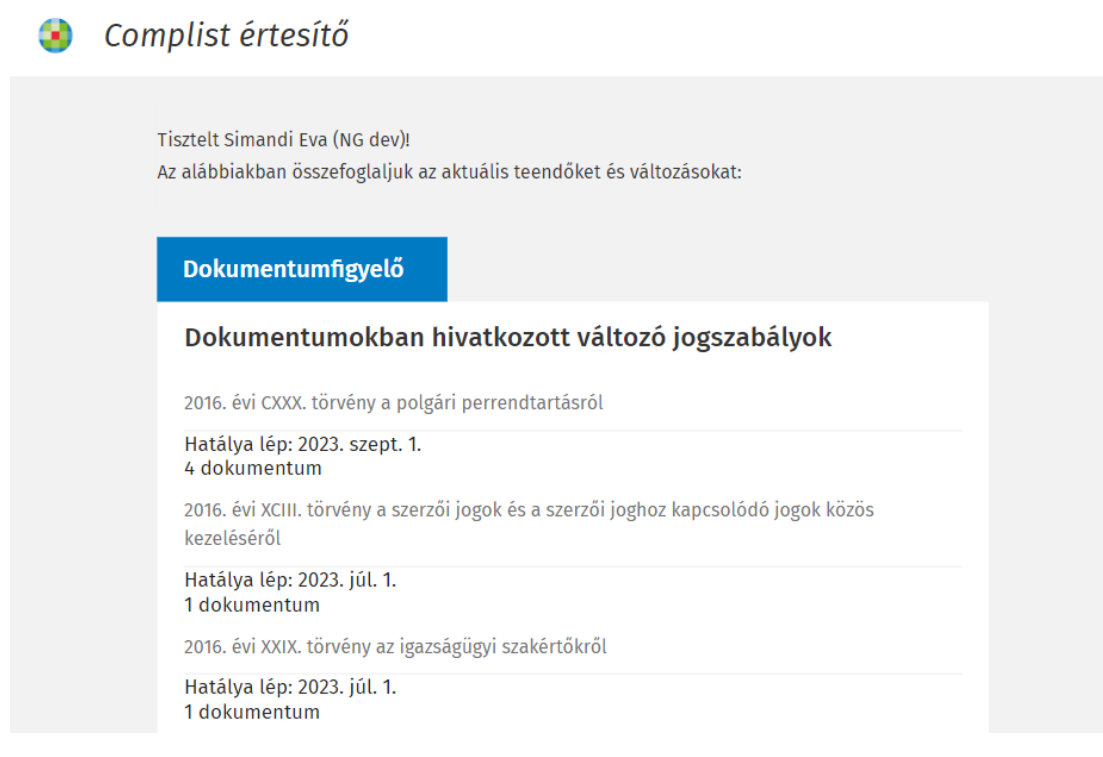

### Wolters Kluwer Hungary Kft.

További információért keresse szolgáltatás és s[zoftverbevezetési tanácsadó](https://www.wolterskluwer.com/hu-hu/solutions/hungary/sales-representatives) munkatársainkat, ügyfélszolgálatunkat vagy [Helpdesk szolgáltatásunkat!](https://shop.wolterskluwer.hu/ugyfelszolgalat)

wolterskluwer.com

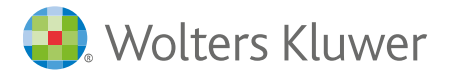